# Bitbucket Cloud 작업 공간/저장소 권한 설정하기

이 문서는 Bitbucket Cloud(bitbucket.org)에서 소스 코드를 관리하기 위한 작업 공간 및 저장소 권한 설정 가이드를 공유하기 위해 작성되었다.

- [Bitbucket 작업 공간 권한 설정](#page-0-0) [Bitbucket 작업 공간 권한 설정 메뉴](#page-0-1)
	- [Bitbucket 작업 공간 사용자 권한 추가](#page-0-2)
	- [Bitbucket 작업 공간 사용자 정보 입력](#page-1-0)
	- [Bitbucket 저장소 권한 설정](#page-2-0) [Bitbucket 작업 공간 권한 설정 메뉴](#page-3-0)
		- [Bitbucket 저장소 권한 설정 메뉴](#page-4-0)

<span id="page-0-0"></span>Bitbucket 작업 공간 권한 설정

## <span id="page-0-1"></span>Bitbucket 작업 공간 권한 설정 메뉴

상단 프로필 아바타 클릭 → All workspaces 클릭 → Manage 클릭

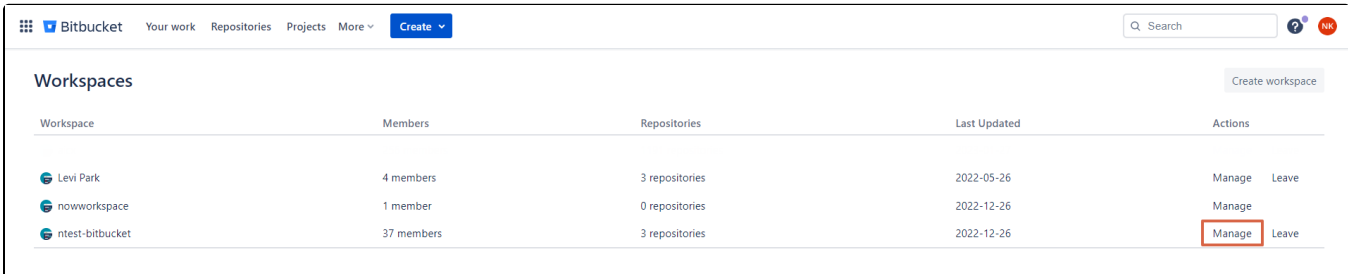

### <span id="page-0-2"></span>Bitbucket 작업 공간 사용자 권한 추가

■ Workspace settings → User groups 클릭 → Add members 클릭

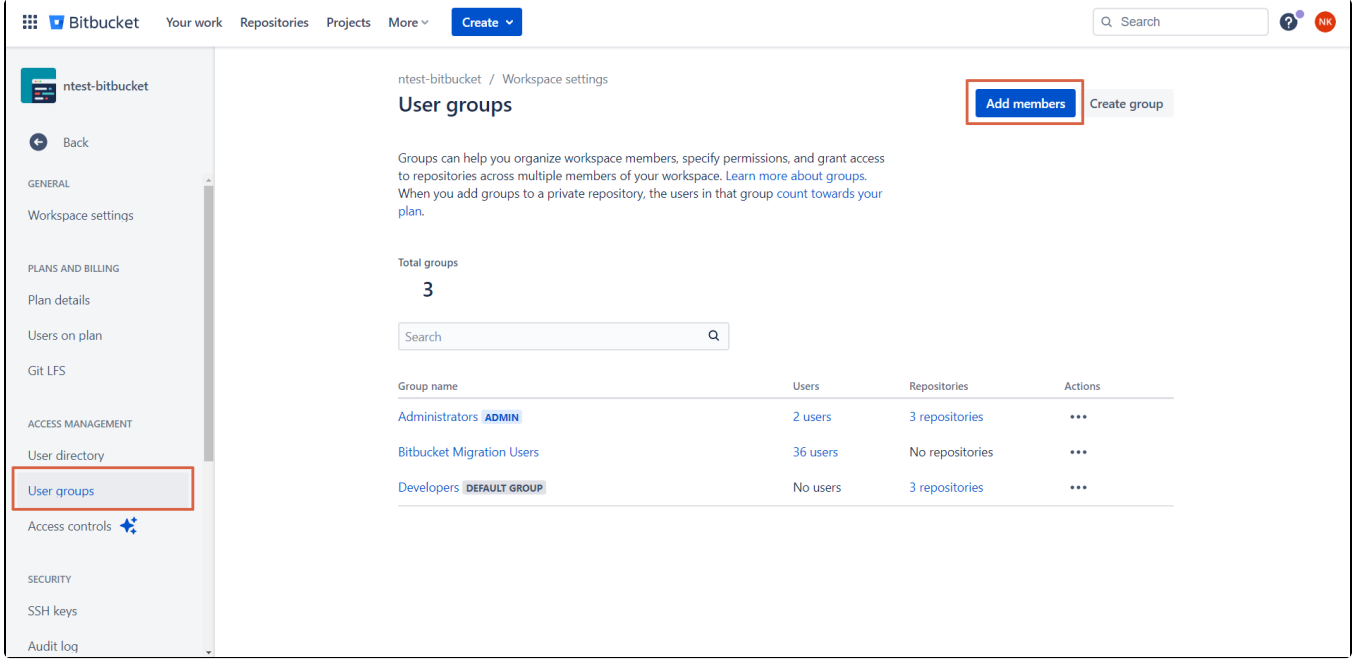

# <span id="page-1-0"></span>Bitbucket 작업 공간 사용자 정보 입력

- Email address 입력
- 작업 공간에 참여 메일이 해당 사용자에게 전송됩니다. 한 번에 최대 10명까지 추가 가능
- User groups 선택 User groups 없는 경우 User groups 생성 필요

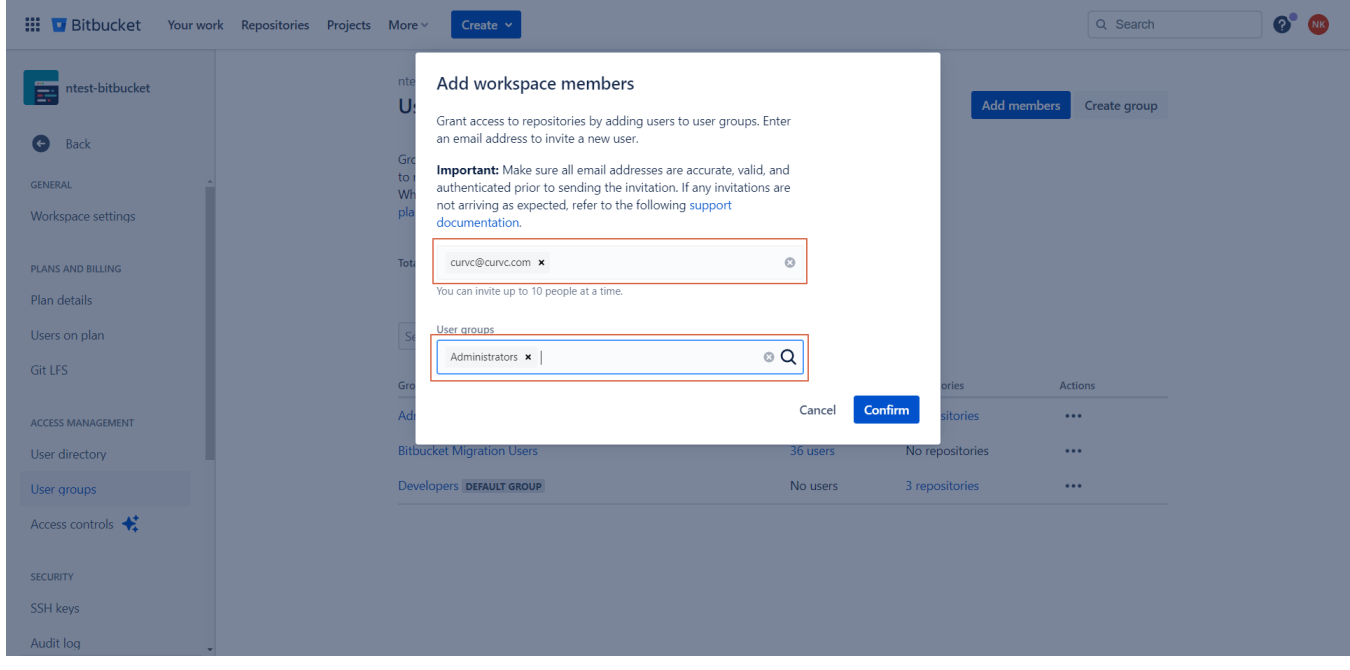

\*\*User groups 없는 경우 User groups 생성 필요

- Workspace User Groups 추가
	- Workspace settings → User groups 클릭 → Create group 클릭

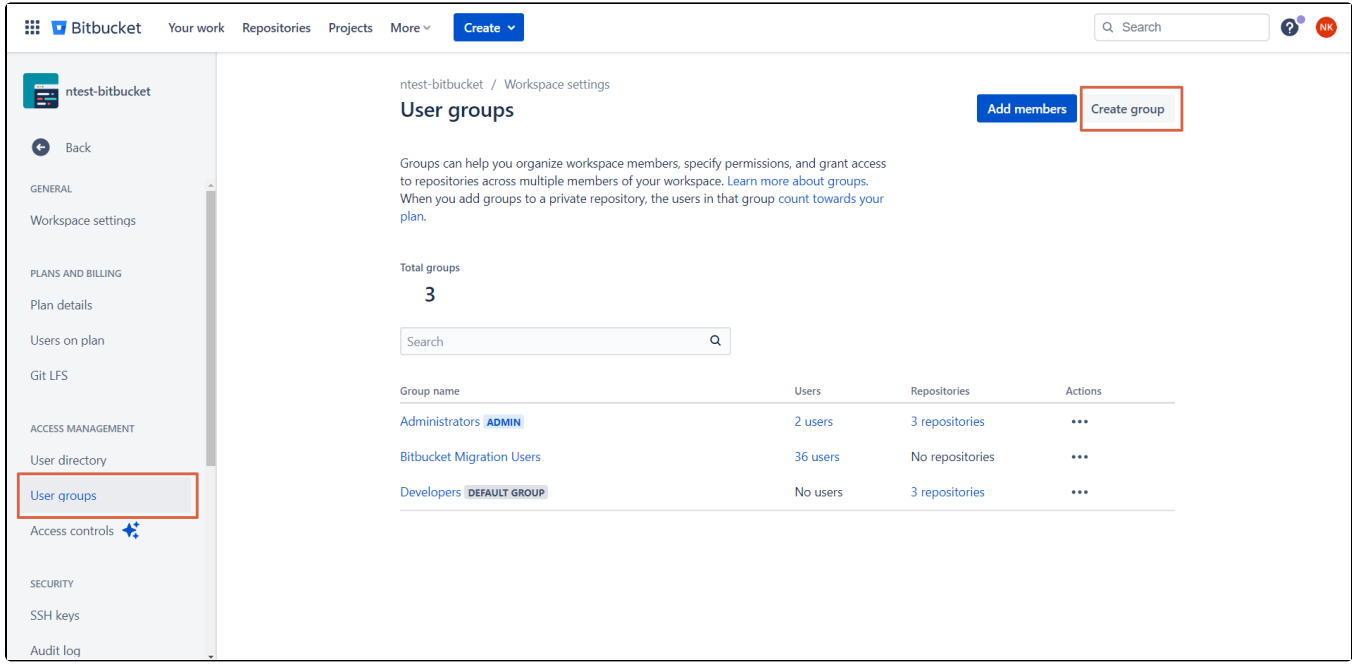

- Workspace group 정보 입력
	- Group name : 그룹 이름 입력
	- 그룹 권한 설정
		- Administer workspace : 모든 작업 공간 및 저장소 설정 그룹 권한
		- Create repositories : 작업 공간에 저장소 생성 권한
		- Automatically assign permissions for new repositories : 저장소 자동 권한 설정 옵션
			- None : 권한 없음
			- Read : 저장소 확인 / 클론 / 포크 기능
			- Write : 저장소 코드 푸시 / 풀리퀘스트 머지 기능
			- Admin : 저장소 전체 권한

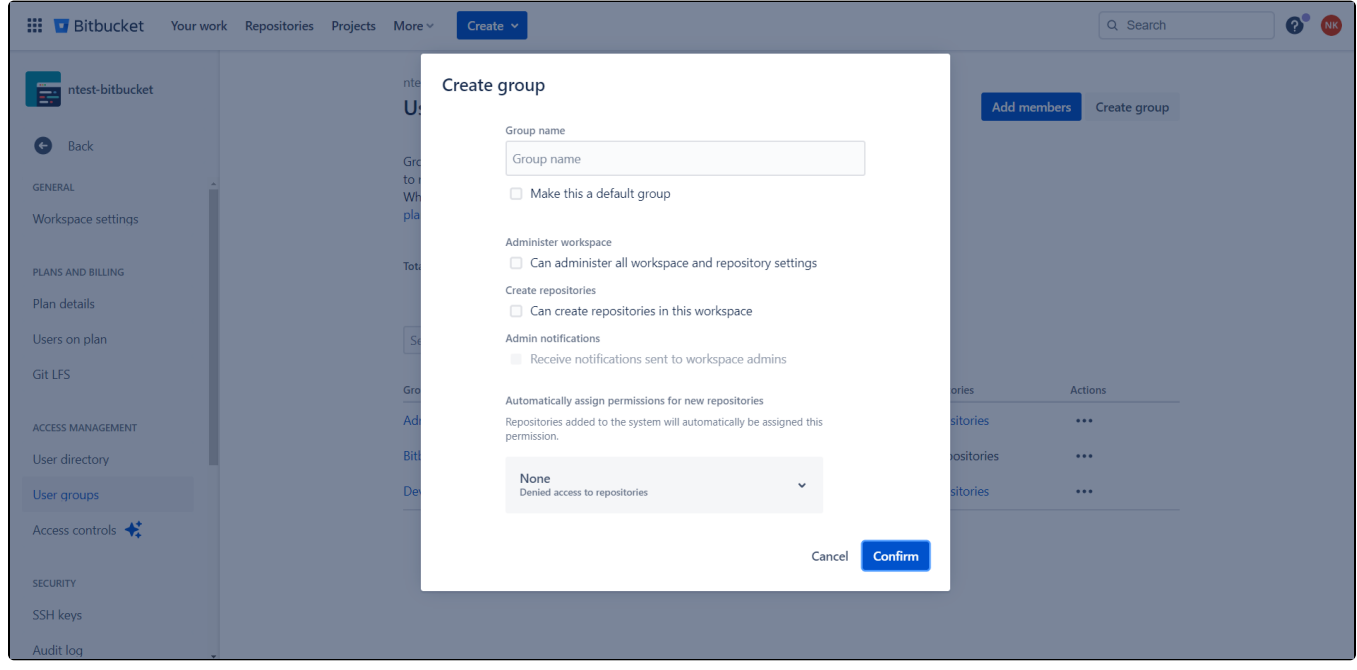

# <span id="page-2-0"></span>Bitbucket 저장소 권한 설정

⊗

Bitbucket Cloud에서 프로젝트 별 권한 설정을 할 수 있게 되어, 각 저장소 권한을 개별적으로 관리하지 않게 되었다. 0 프로젝트 별 권한 설정 가이드는 [Bitbucket Cloud 프로젝트 권한 설정하기를](https://confluence.curvc.com/pages/viewpage.action?pageId=137596681) 참고한다. 프로젝트에서 설정된 모든 권한은 해당 프로젝트의 모든 저장소에도 상속되어 새 저장소가 추가되면 모든 프로젝트 권한이 즉시 적용되므로 저장소에 대 한 권한 관리가 필요하지 않다. Workspace에서 저장소를 생성할 수 있는 권한을 더 이상 사용하지 않기 때문에 Workspace 의 그룹 관리에 있던 **저장소 추가(Add repository) 기능**은 없어졌다. 대신 이 권한은 프로젝트를 생성할 수 있는 권한으로 대체되어 프로젝트 관리자는 각 프로젝트에서 저장소를 만들 수 있는 사용자 또는 그룹을 제어할 수 있다.

#### <span id="page-3-0"></span>Bitbucket 작업 공간 권한 설정 메뉴

1. Workspace settings → User groups 클릭 → 권한 부여할 그룹 선택

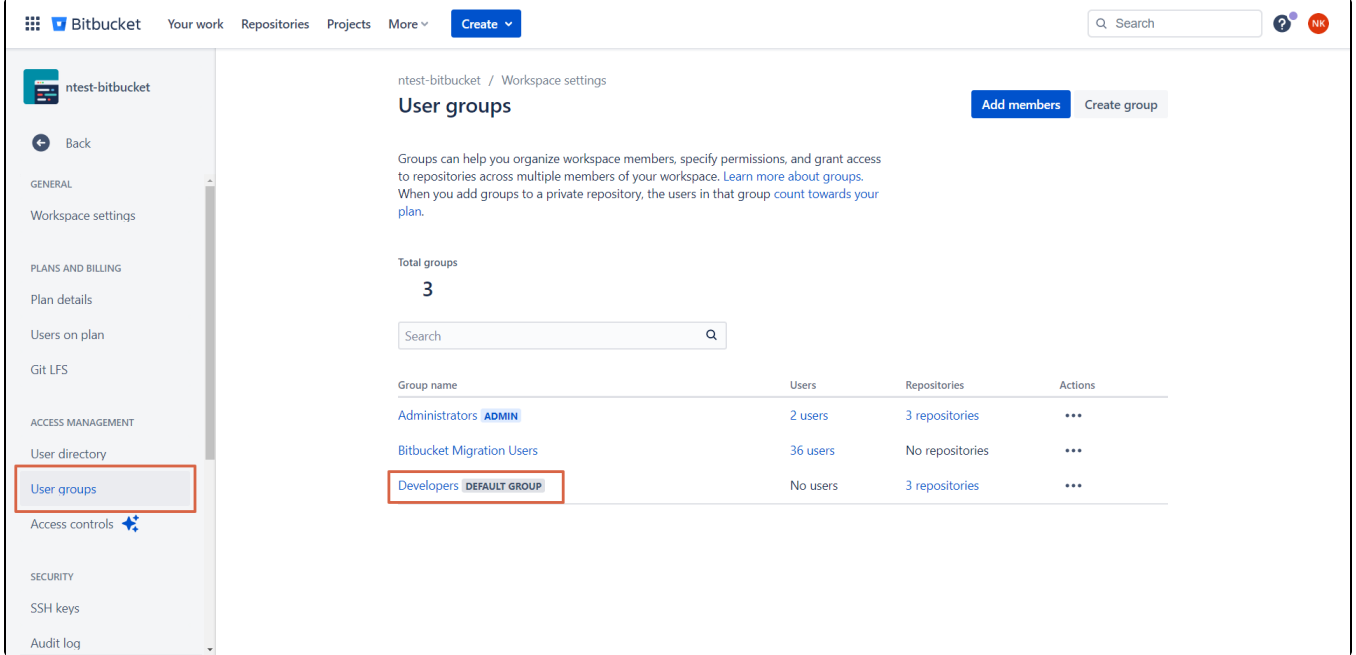

#### 2. Add repository 클릭

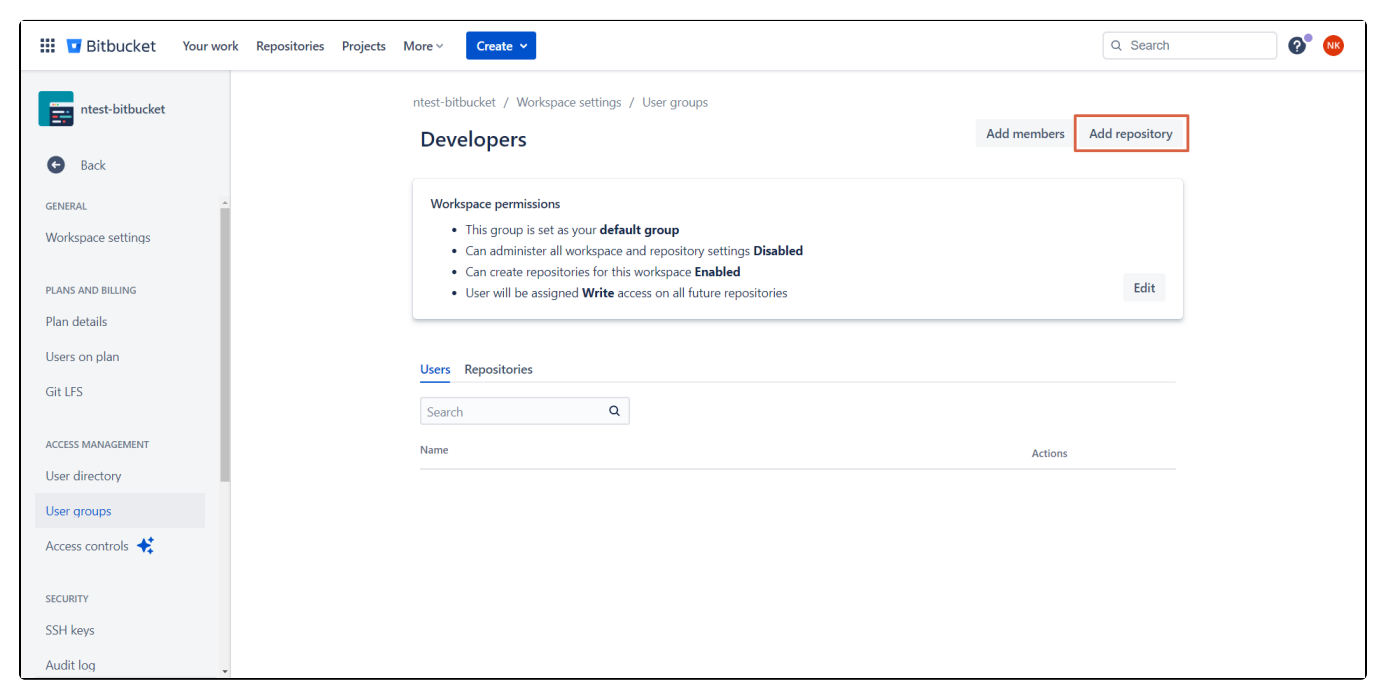

#### 3. 저장소 선택 후 권한 추가

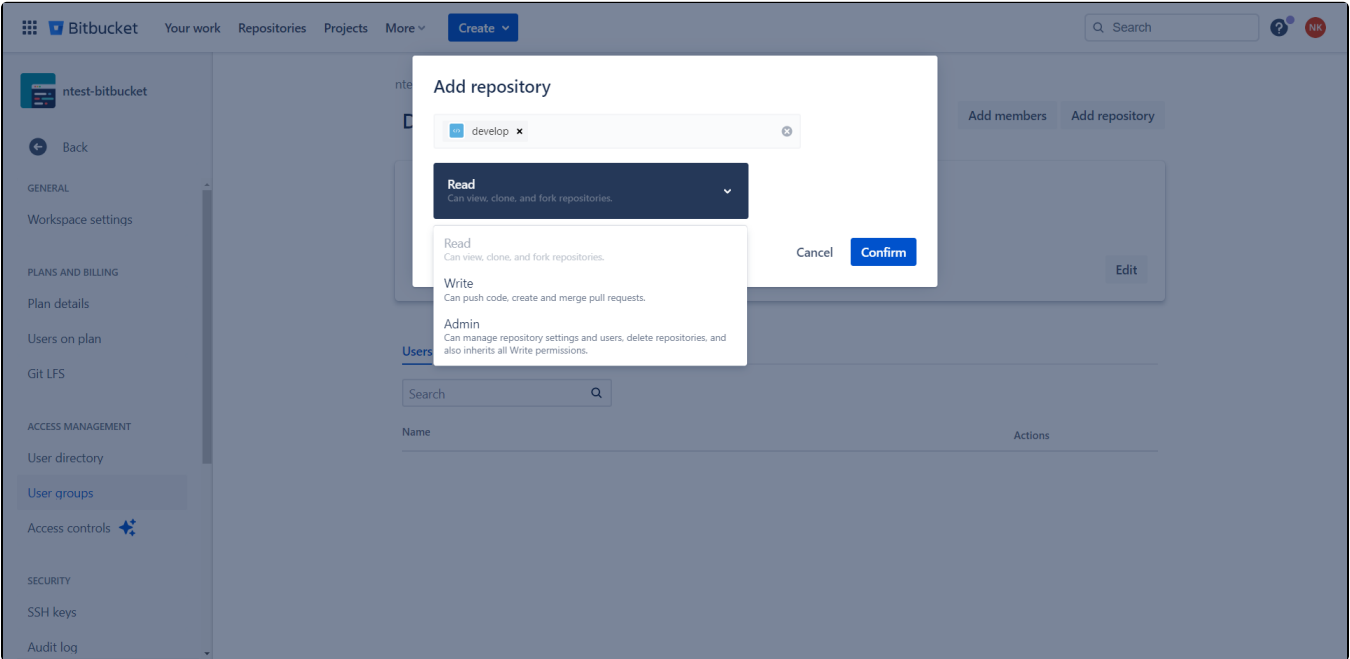

# <span id="page-4-0"></span>Bitbucket 저장소 권한 설정 메뉴

1. 저장소 접근 → Repository settings 클릭

| 冊                   | <b>Bitbucket</b>     |                                                                                                    | Your work Repositories Projects More v         | Create $\sim$             |                |                    |                                    | Q Search |       |          | $\bullet$ | <b>NK</b> |
|---------------------|----------------------|----------------------------------------------------------------------------------------------------|------------------------------------------------|---------------------------|----------------|--------------------|------------------------------------|----------|-------|----------|-----------|-----------|
| $\langle 1 \rangle$ | gradle-simple-origin |                                                                                                    | ntest-bitbucket / DEMO<br>gradle-simple-origin |                           |                |                    |                                    | Invite   | Clone | $\cdots$ |           | ΞO<br>O   |
| $\leftrightarrow$   | Source               | Here's where you'll find this repository's source files. To give your users an idea of what they'll find here, add a description to your repository. |                                                |                           |                |                    |                                    |          |       |          |           | $\zeta$   |
| þ                   | Commits              |                                                                                                    | ပ္ပြ master v                                  | Files $\sim$ Filter files |                | Q                  |                                    |          |       |          |           |           |
| រ្រ                 | Branches             |                                                                                                    |                                                |                           |                |                    |                                    |          |       |          |           |           |
| î٦                  | Pull requests        | m 7                                                                                                    |                                                |                           |                |                    |                                    |          |       |          |           |           |
| C                   | Pipelines            | Name                                                                                                    |                                                |                           | <b>Size</b>    | <b>Last commit</b> | <b>Message</b>                     |          |       |          |           |           |
| ආ                   | Deployments          | a l                                                                                                    | .github                                        |                           |                | 2022-01-27         | Publish components                 |          |       |          |           |           |
| ◆                   | Jira issues          | m.                                                                                                    | gradle                                         |                           |                | 2022-01-27         | Publish components                 |          |       |          |           |           |
| Φ                   | Security             | n.                                                                                                    | src                                            |                           |                | 2022-04-25         | add desc                           |          |       |          |           |           |
| G                   | Downloads            | G                                                                                                    | .gitignore                                     |                           | 62 B           | 2019-01-30         | Update to Gradle 5.1.1             |          |       |          |           |           |
| ٥                   | Repository settings  | G                                                                                                    | <b>LICENSE</b>                                 |                           | 1.05 KB        | 2016-01-28         | <b>Create LICENSE</b>              |          |       |          |           |           |
|                     |                      | G                                                                                                    | README.md                                      |                           | 558 B          | 2020-07-20         | Update README.md                   |          |       |          |           |           |
|                     |                      | G                                                                                                    | build.gradle                                   |                           | 511 B          | 2022-01-27         | Publish components                 |          |       |          |           |           |
|                     |                      | G                                                                                                    | gradlew                                        |                           | 5.63 KB        | 2022-01-27         | Publish components                 |          |       |          |           |           |
|                     |                      | G                                                                                                    | gradlew.bat                                    |                           | 2.87 KB        | 2022-01-27         | Publish components                 |          |       |          |           |           |
|                     |                      | C.                                                                                                    | <b>litingsham</b>                              |                           | 0 <sub>0</sub> | 2021-11-22         | Ronamo ijtnack vaml to jitnack vml |          |       |          |           |           |

2. User and group access 클릭 → Add members 클릭

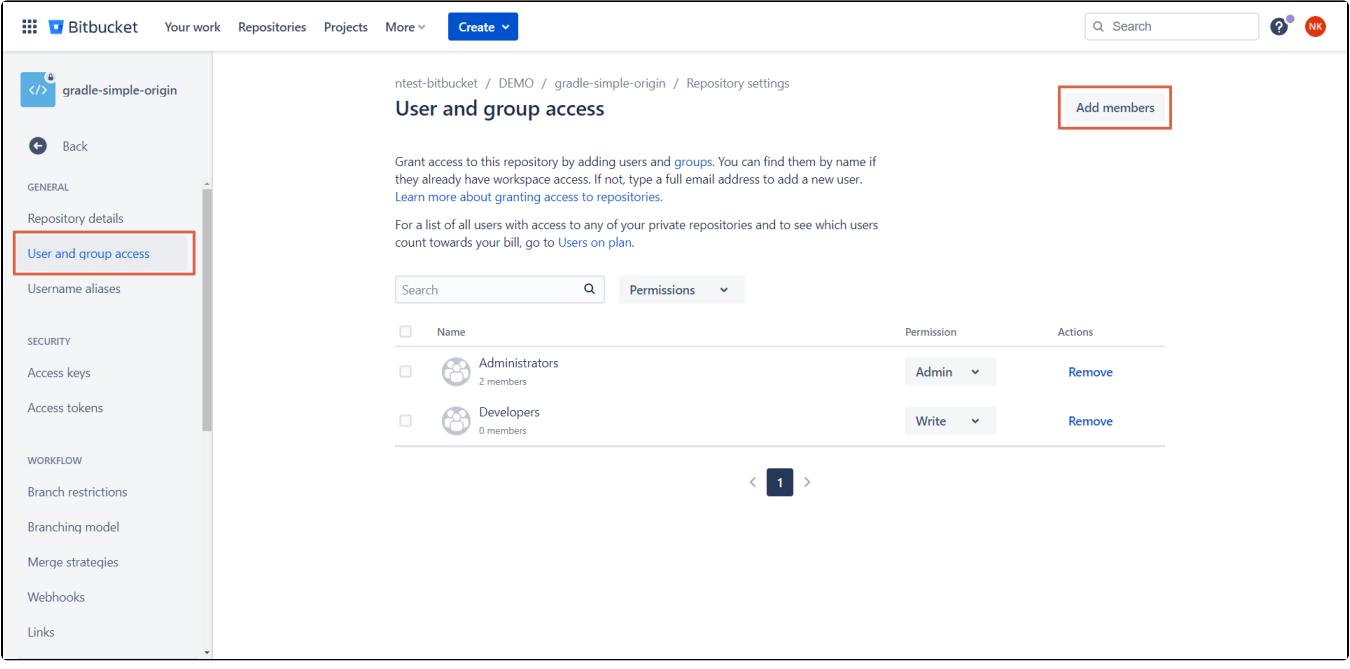

#### 3. Bitbucket 저장소 사용자 정보 입력

- Members 추가 : User명 / User 이메일 명 / 그룹 명 3개 중 필요한 정보 입력
	- 권한 추가 : 해당 저장소에 필요한 권한 설정
		- Read : 저장소 확인 / 클론 / 포크 기능
		- Write : 저장소 코드 푸시 / 풀리퀘스트 머지 기능
		- Admin : 저장소 전체 권한

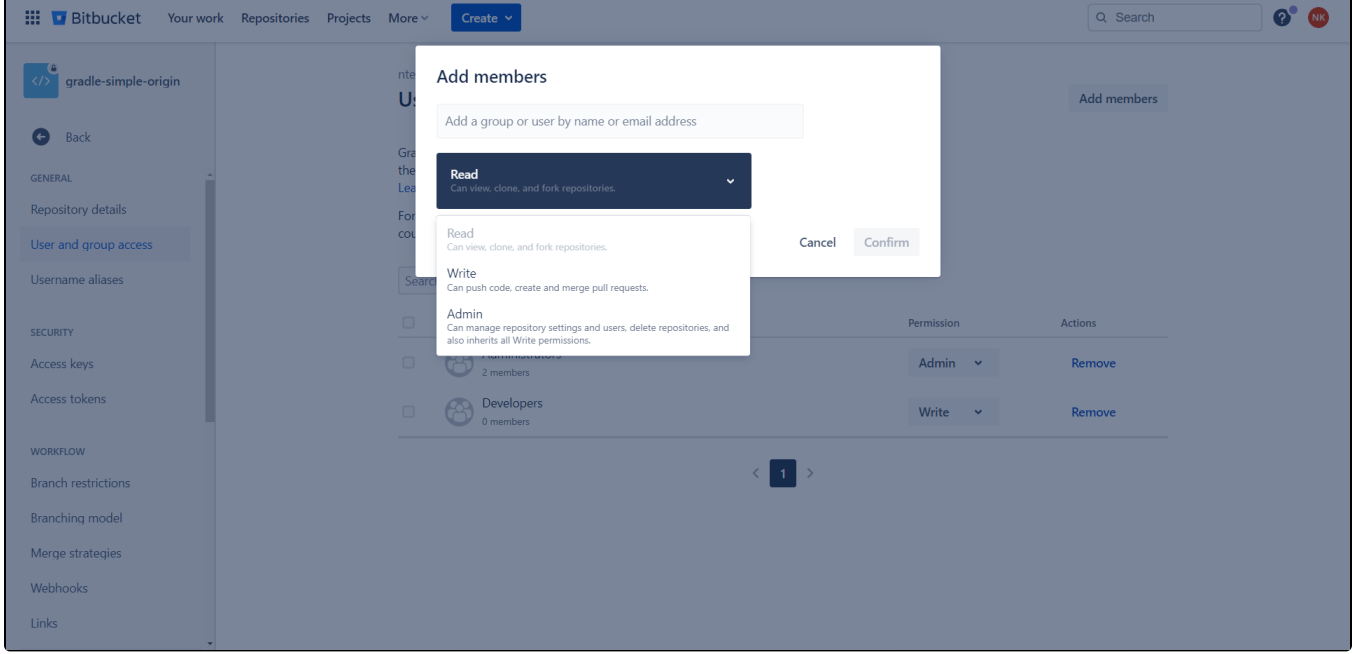